# **Nastavení klientských stanic pro webové aplikace PilsCom s.r.o.**

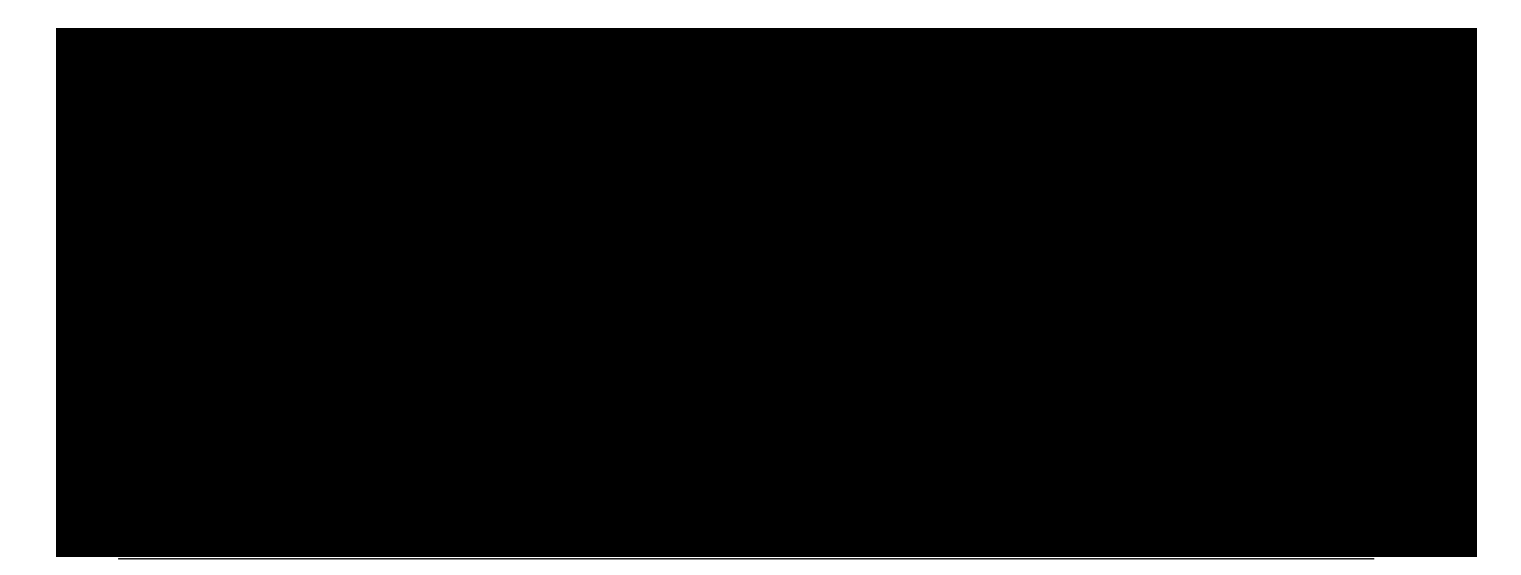

**1. Obecné informace**

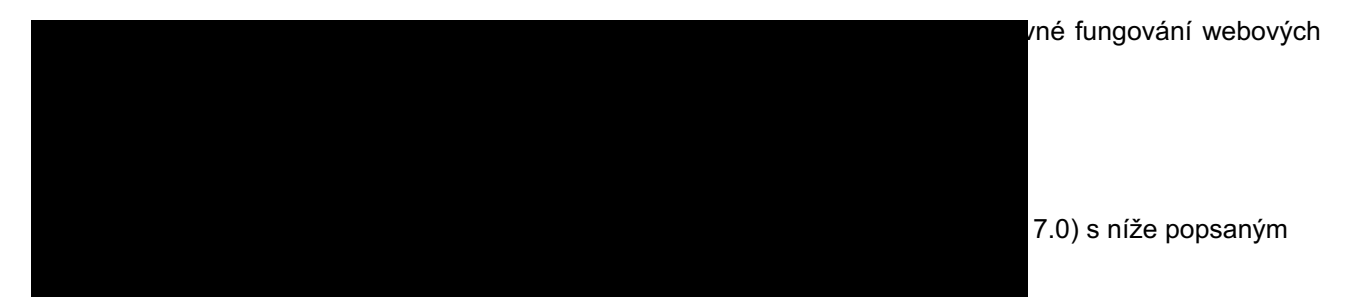

## **3. Nastavení kompatibilního zobrazení**

Od verze MS Internet Explorer 11 je nutné zadat adresu do **Nastavení kompatibilního zobrazení.** V nabídce **Nástroje** klikneme na kolonku **Nastavení kompatibilního zobrazení**. Zadáme adresu aplikace a potvrdíme tlačítkem **Přídat**

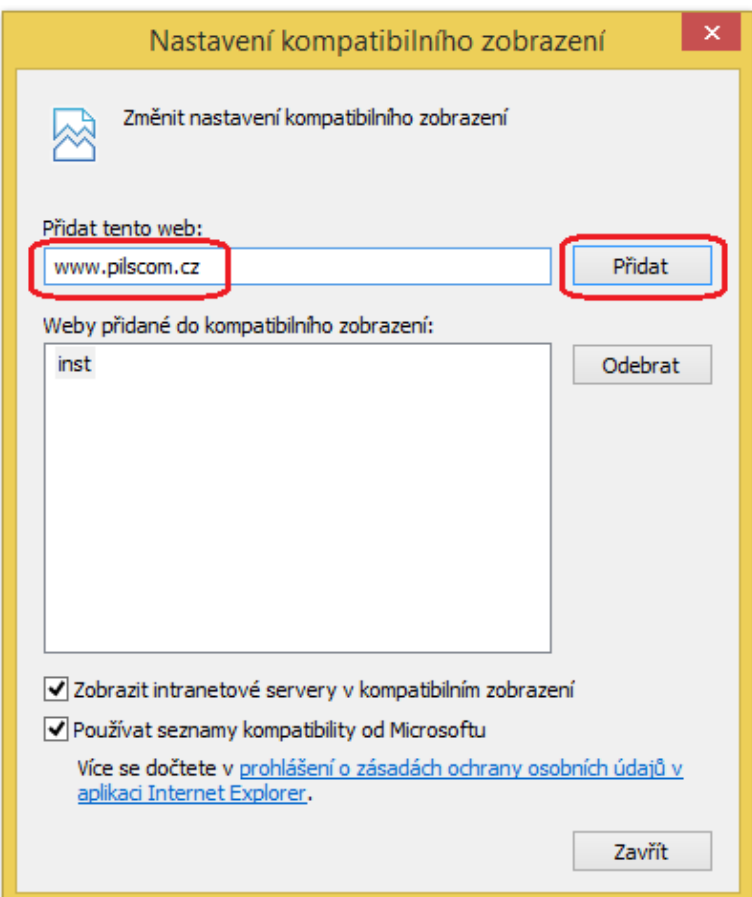

# **4. Nastavení důvěryhodných serverů**

V nabídce **Nástroje** si vybereme kolonku **Možnosti internetu**, další volbou je **Zabezpečení**. Odtud se přepneme na **Důvěryhodné servery** a zvolíme možnost **Weby.** Pod kolonkou **Weby** si nastavíme adresu aplikace a dáme **Přidat.**

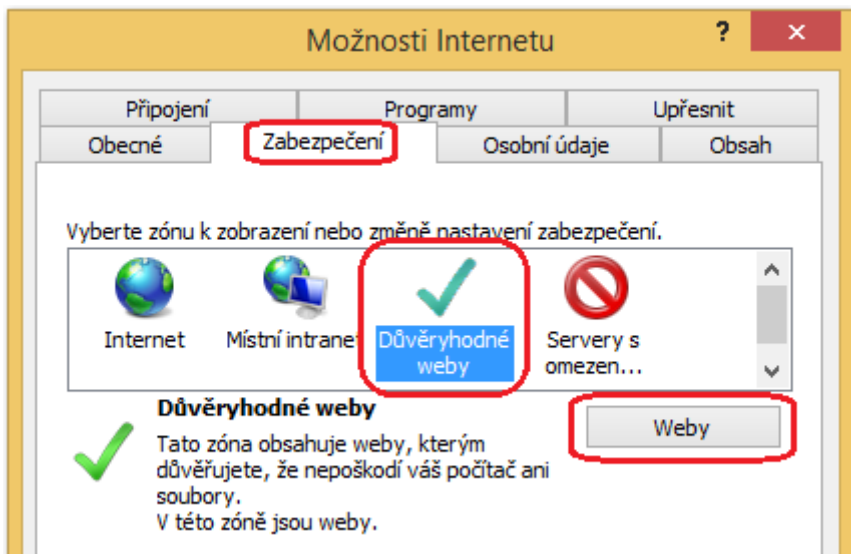

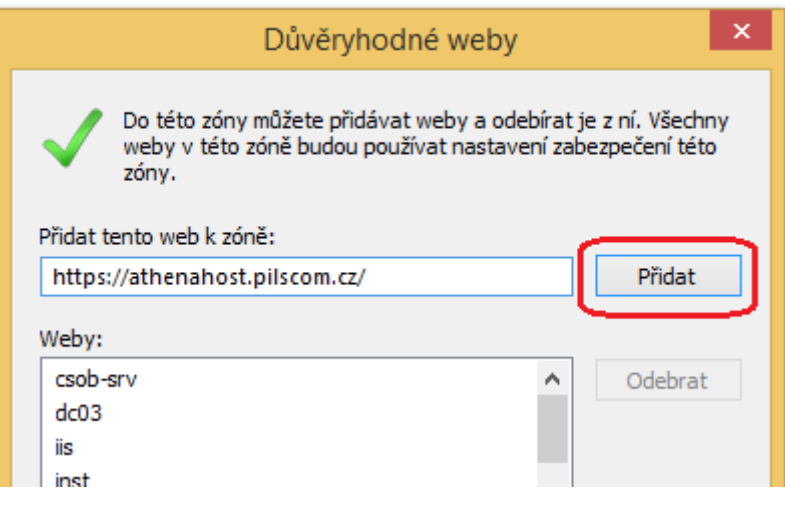

#### **Nastavení úrovně zabezpečení zóny důvěryhodných serverů:**

Úroveň zabezpečení je nutno nastavit jako **Vlastní**. V nabídce jednotlivých je potřeba v sekci Ovládací prvky ActiveX a moduly plug-in **vše povolit** a naopak nutné **zakázat** volbu **"Povolit používání ovládacích prvků Active X bez zobrazení výzvy pouze schváleným doménám"** (ve verzi **IE 8** a vyšší)

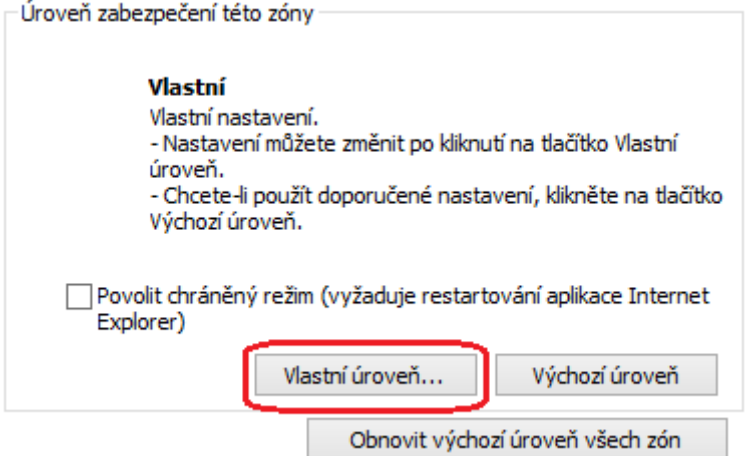

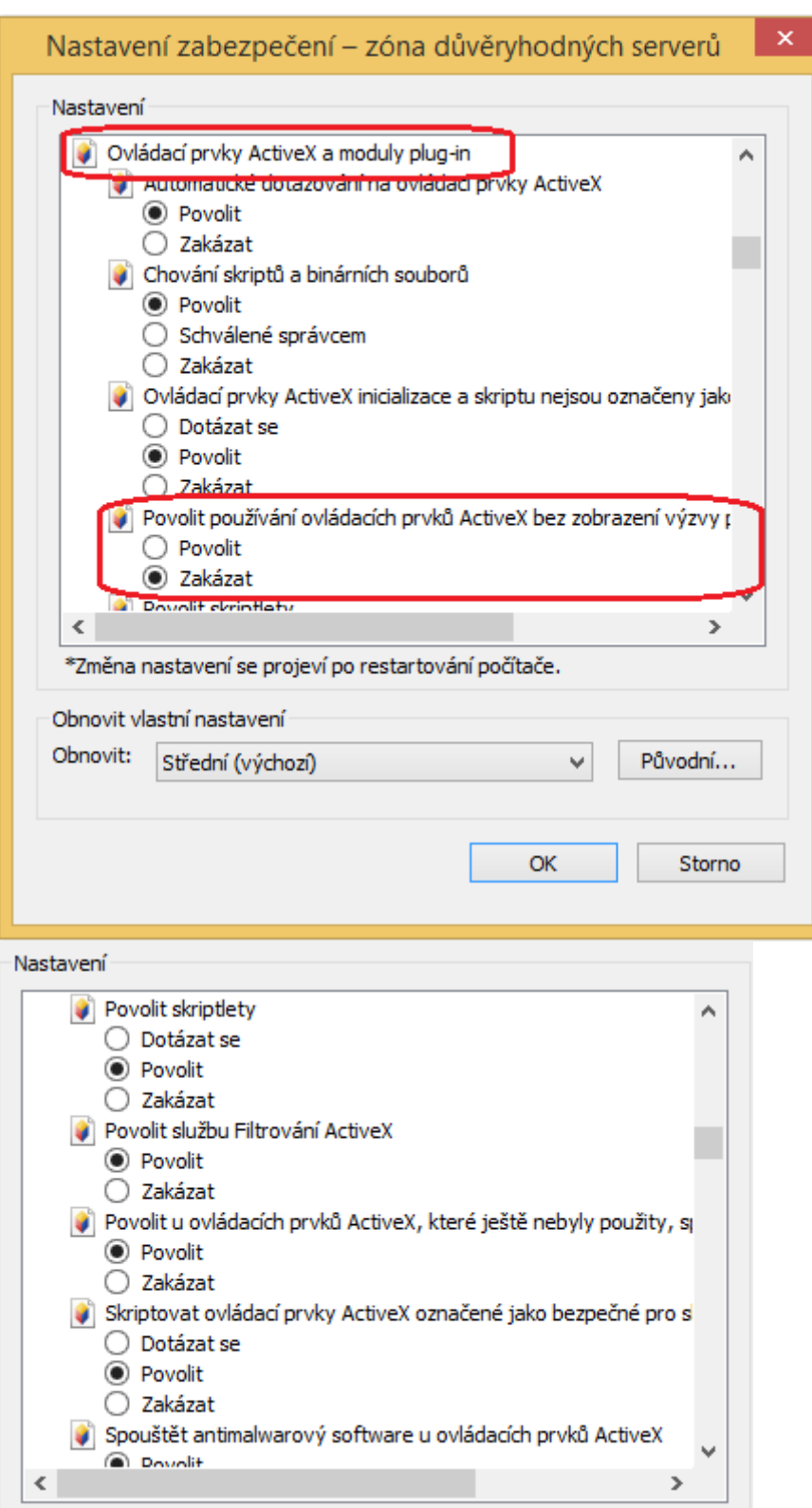

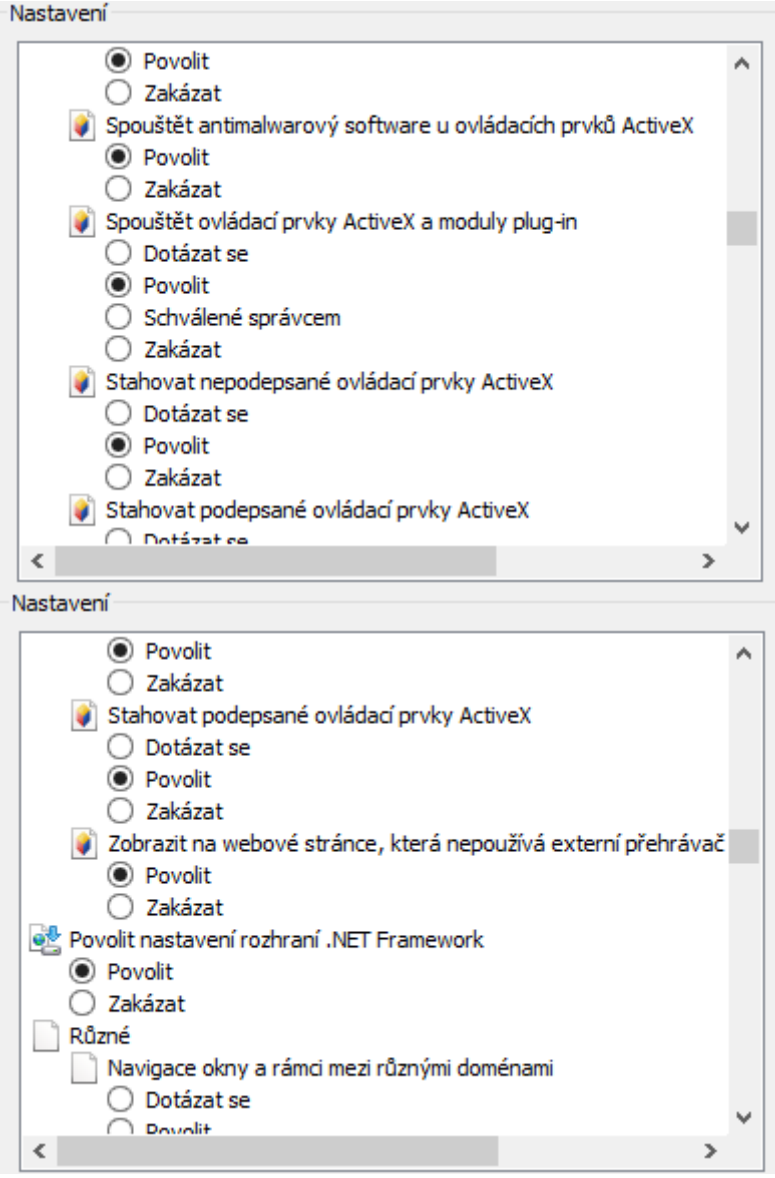

# **5. Nastavení pro správné zobrazení tiskových sestav**

Na klientské stanici musí být nainstalovaný **Adobe Reader** pro možnost zobrazení a následného tisku výstupních souborů z aplikace. Doporučená verze 8.0 a vyšší.

Pokud chceme, abychom měli do Adobe Reader bezproblémový přístup, musíme **vypnout blokování automaticky otevíraných oken**. Vypnutí provedeme v menu **Nástroje / Možnosti Internetu** / záložka **Osobní údaje**/ zrušením volby **Zapnout blokování automaticky otevíraných oken**. Tato volba by měla zprostředkovat bezproblémové zobrazování náhledu tiskových sestav v **Adobe Readeru** na našem počítači.

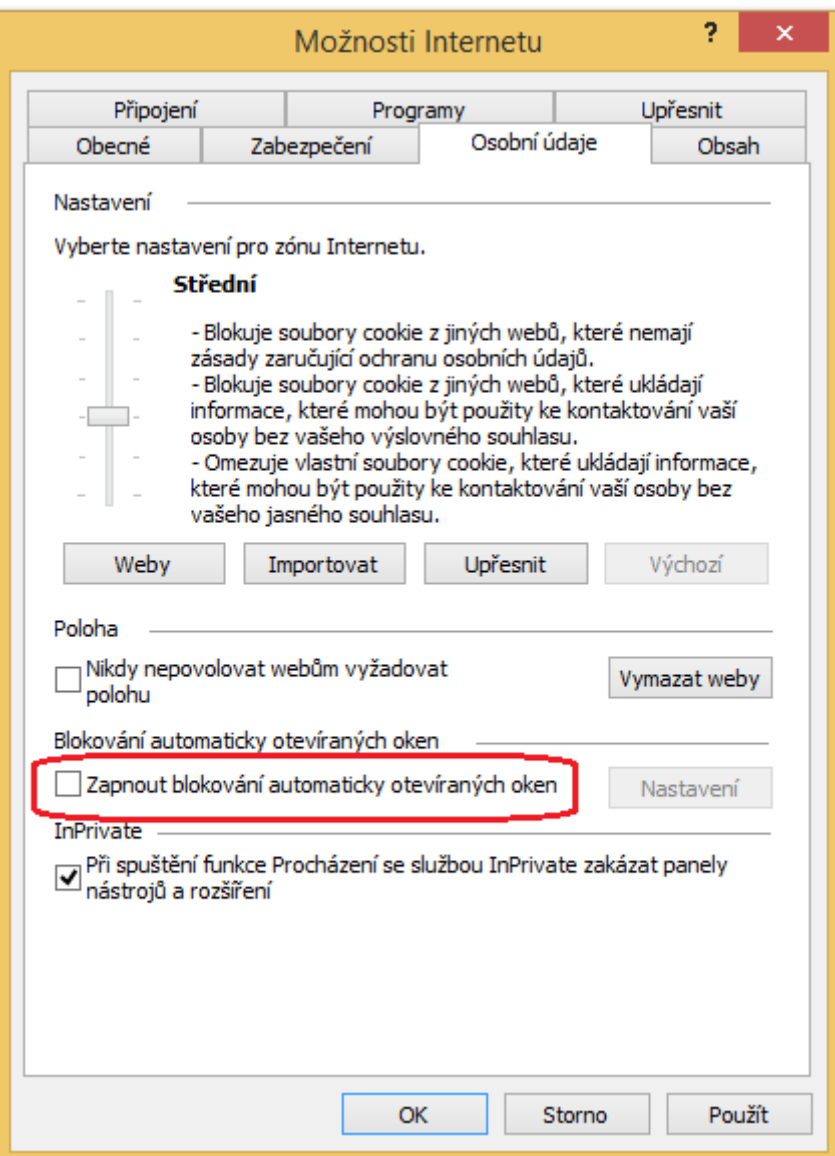

Poznámka:

Pokud je z nějakého důvodu nežádoucí komplexní zákaz blokování automaticky otevíraných oken, je možné blokování povolit, ale nastavit výjimku v blokování pro server, kde je aplikace nainstalovaná.

V menu **Nástroje / Možnosti Internetu** / záložka **Osobní údaje**/ zvolíme **Zapnout blokování automaticky otevíraných oken**. Pod kolonkou **Nastavení** si nastavíme adresu aplikace, která má tvořit výjimku při blokování a potvrdíme tlačítkem **Přidat**

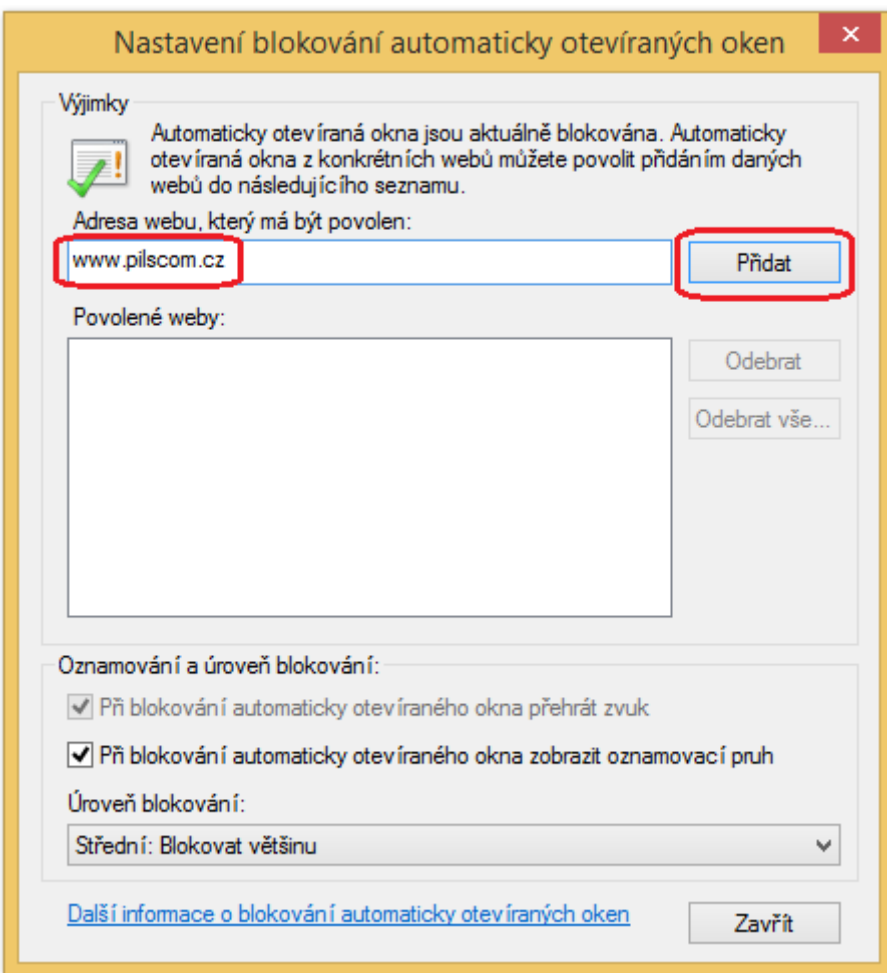

## **6. Povolení používání JavaScriptu**

Při nadstandardním zabezpečení prohlížeče je možné, že je vypnuto používání JavaScriptu, se kterým aplikace pracují. V Microsoft Internet Explorer zkontrolujte nastavení aktivního skriptování kliknutím na **Nástroje / Možnosti Internetu** / záložka **Zabezpečení** / zóna **Internet**.

Obvykle stačí nastavit **Výchozí úroveň** (pokud nastavena je, tlačítko není aktivní). Pokud ne, zapněte aktivní skriptování přes tlačítko **Vlastní úroveň** / **Skriptování** / **Aktivní skriptování** - zvolte Zapnout.

Poznámka:

V zabezpečení prohlížeče se také nastavuje stahování a spouštění ovládacích prvků **ActiveX**. Doporučujeme tuto volbu **vypnout**, případně použít volbu "Dotázat se". Objekt ActiveX je programový kód, který je již umístěn na vašem počítači, případně se stáhne z internetu před zobrazením webové stránky. Spuštění tohoto kódu může být rizikové, protože objekty ActiveX mohou např. pracovat se soubory na disku vašeho počítače. (Samotný JavaScript v sobě takováto nebezpečí neobsahuje.)

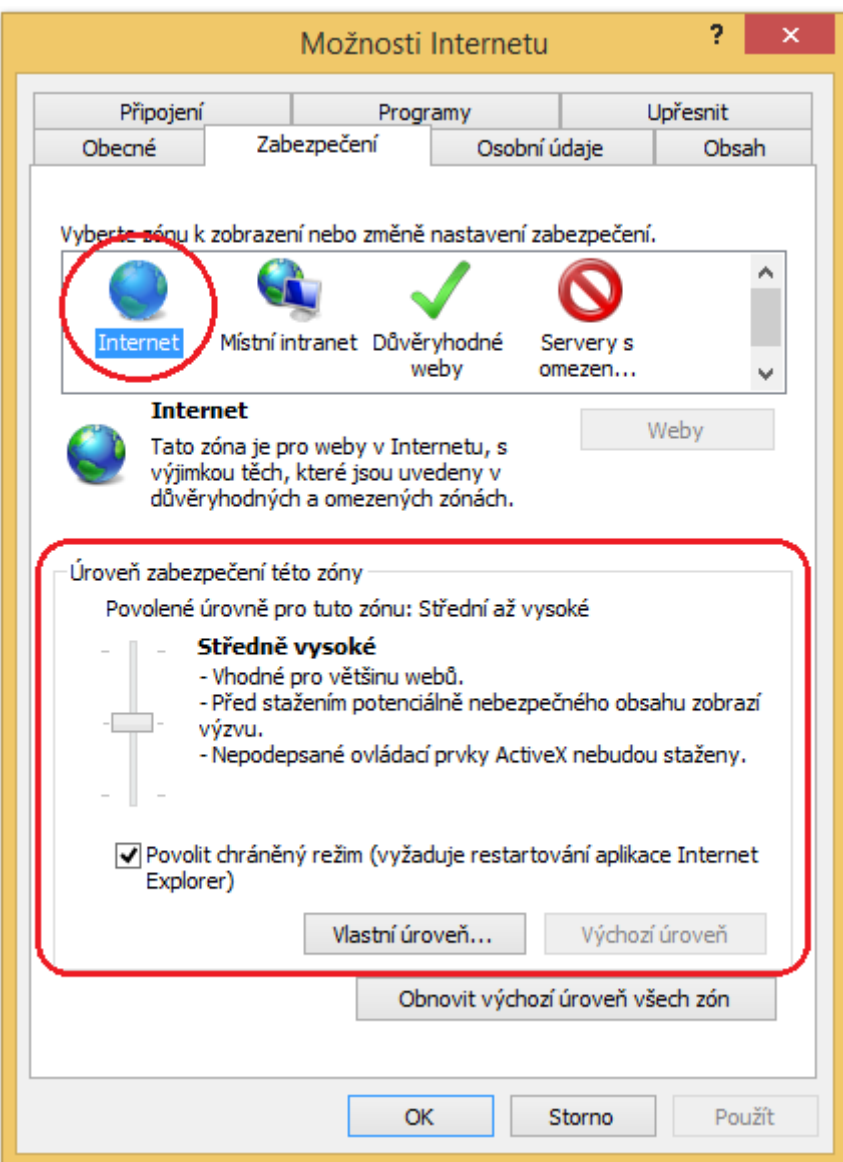

*Tento manuál je chráněn autorskými právy ČR a souvisejícími předpisy EU. Neoprávněné šíření může být považováno za porušení práv firmy PilsCom s.r.o. a může mít dopad jak v občanskoprávní, tak trestněprávní oblasti. Manuál je určen výhradně pro oprávněné uživatele aplikace, jíž se týká.*